안녕하세요 신ㆍ편입생 여러분,

신(편)입학을 진심으로 축하드리며 수강신청에 대해 안내드립니다. 입학 후 첫학기는 앞으로의 대학생활에 매우 중요한 시기이므로 아래 안내에 따라 원활한 수강 신청을 하실 수 있기를 바랍니다.

1. 수강신청 전 교과목 개설 현황, 교육과정 및 이수기준표 확인 ① 단국대학교 홈페이지 상단 "대학생활" - 강의시간표(죽전)

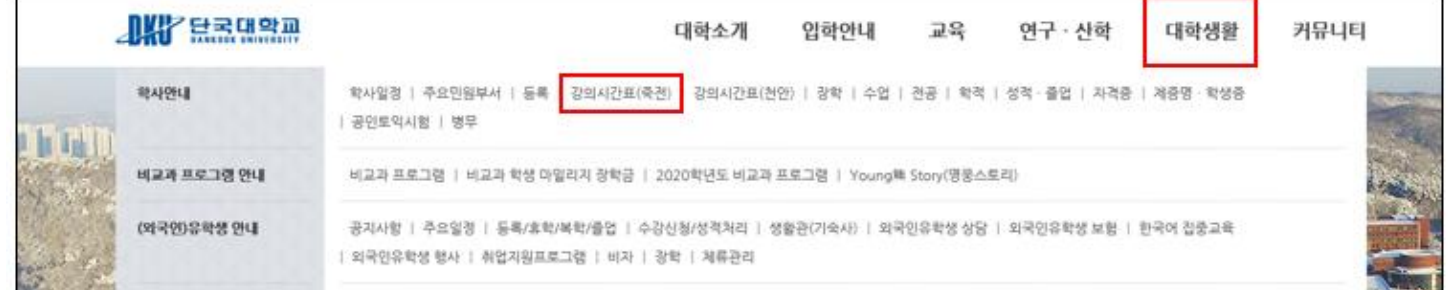

② 해당 화면에서 이번 학기 개설된 교양 및 전공 교과목의 교과목명, 수강조직, 권장학년, 학점, 시간표 확인

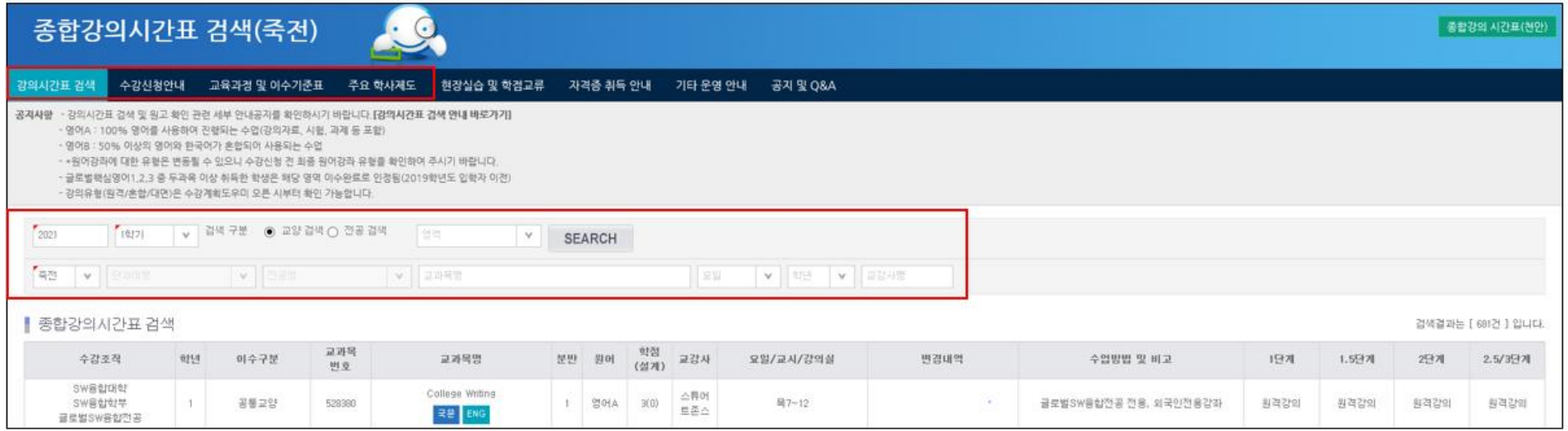

### 수강신청 안내 필독 – 수강신청 일정, 유의사항, 수강계획도우미 활용방법 확인

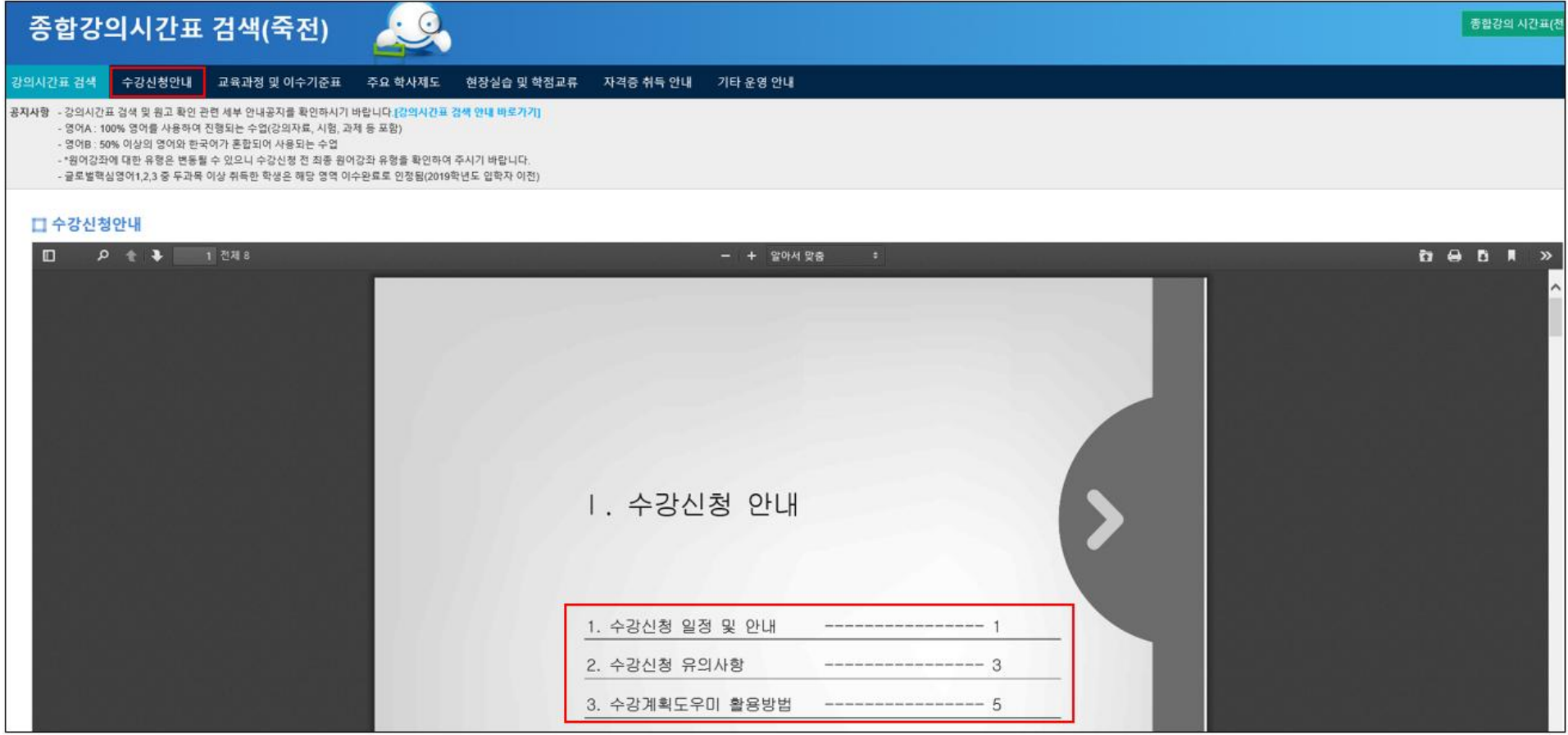

#### ④ 교육과정 및 이수기준표 필독 – 교양교과목 수강교과목, 본인 소속 학과의 이수기준표 확인 ※ 교양 교육과정 이수기준, 필수교양 교과목 학년, 학기별 수강 대학을 반드시 참조하여 수강신청하여야 함

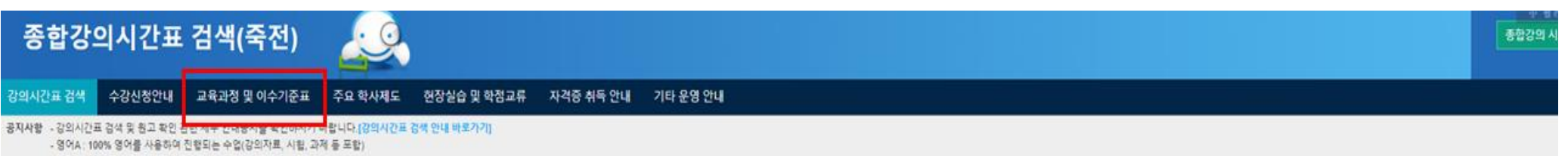

- 영어B : 50% 이상의 영어와 한국어가 흥합되어 사용되는 수업

- \*원어강좌에 대한 유형은 변동될 수 있으니 수강신청 전 최종 원어강좌 유형을 확인하여 주시기 바랍니다.

- 글로벌핵심영어1.2.3 중 두과목 이상 취득한 학생은 해당 영역 이수완료로 인정됨(2019학년도 입학자 이전)

#### ■ 면접 & 가져오기 図 추가.

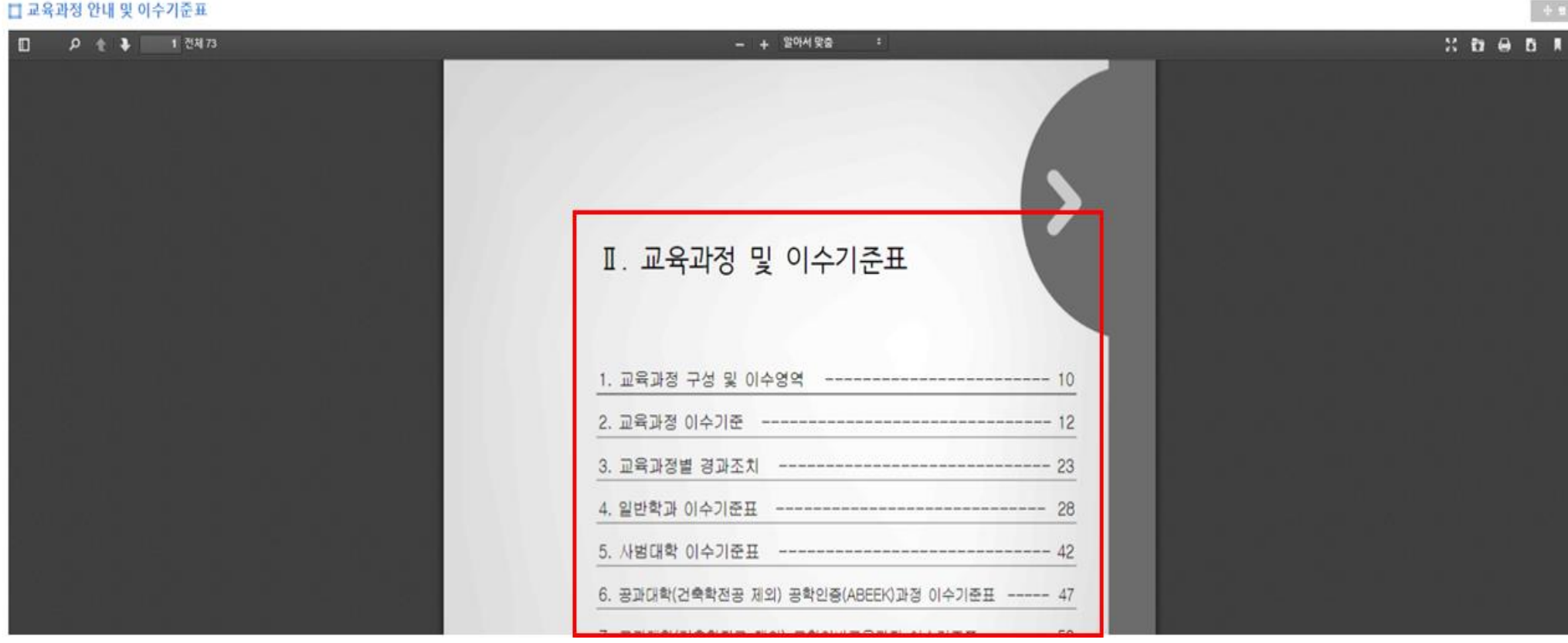

2. 교육과정 이수기준

## 다 필수교양 교과목 학기별 수강 대학 **(2020~2023**학년도 기준**)**<br>-

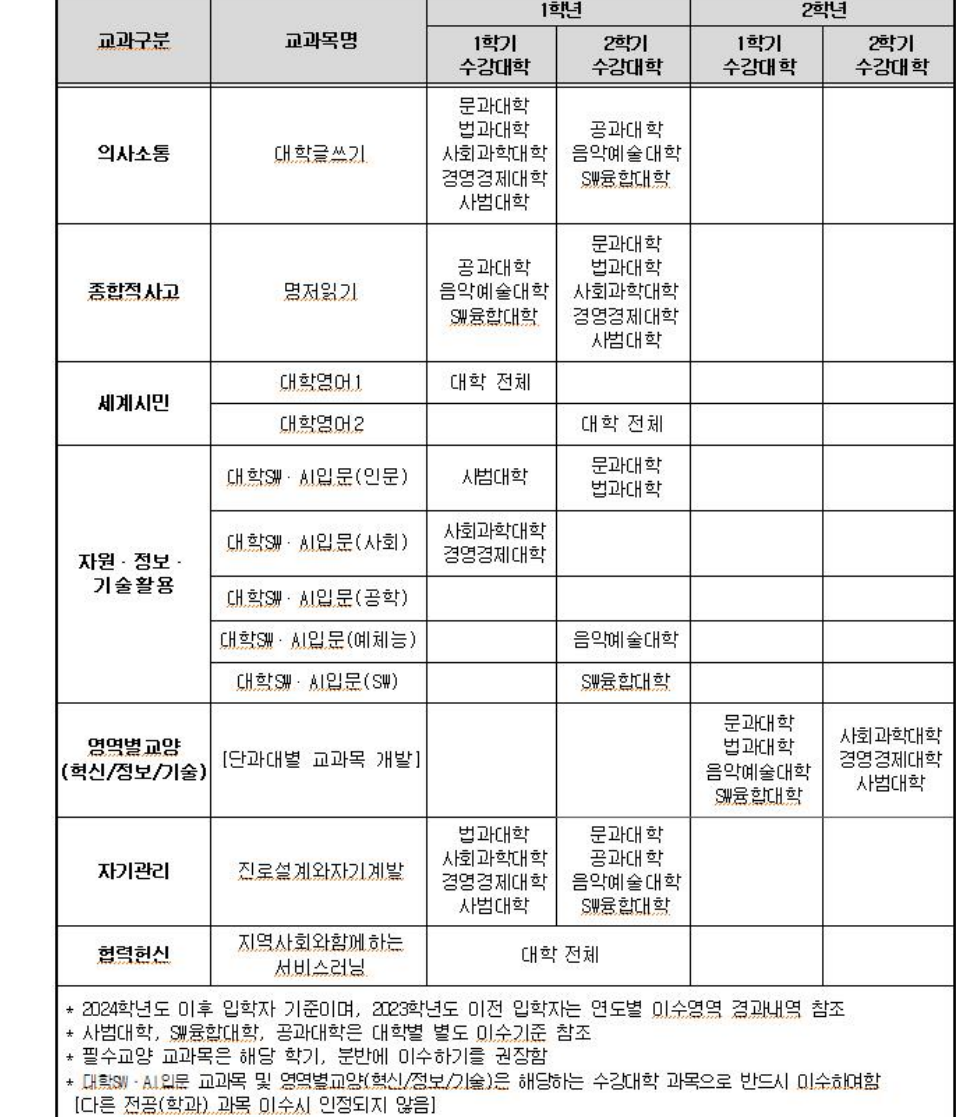

# 2. 교육과정 이수기준 ☀ <sup>동일 : 재수강가능/대체 : 추가수강가능</sup>

## 가**.** 교양교육과정이수기준**(2024**학년도 기준**)**

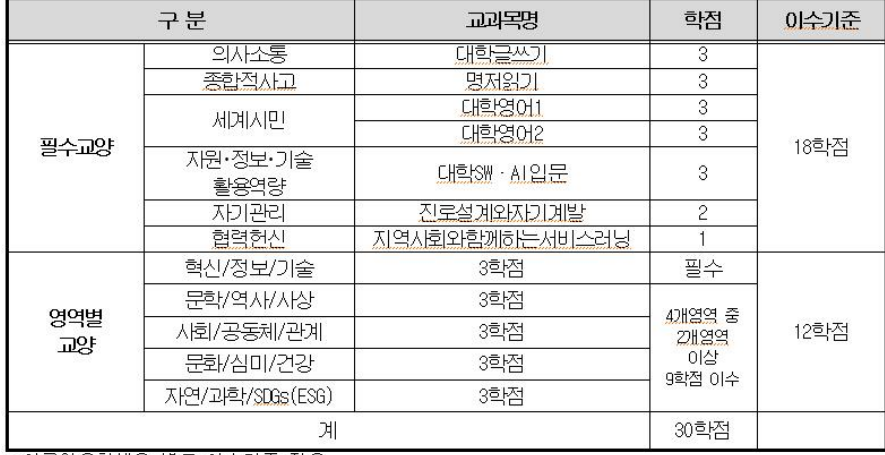

<u>+ 외국인유학생은</u> 별도 <u>이수기준</u> 적용

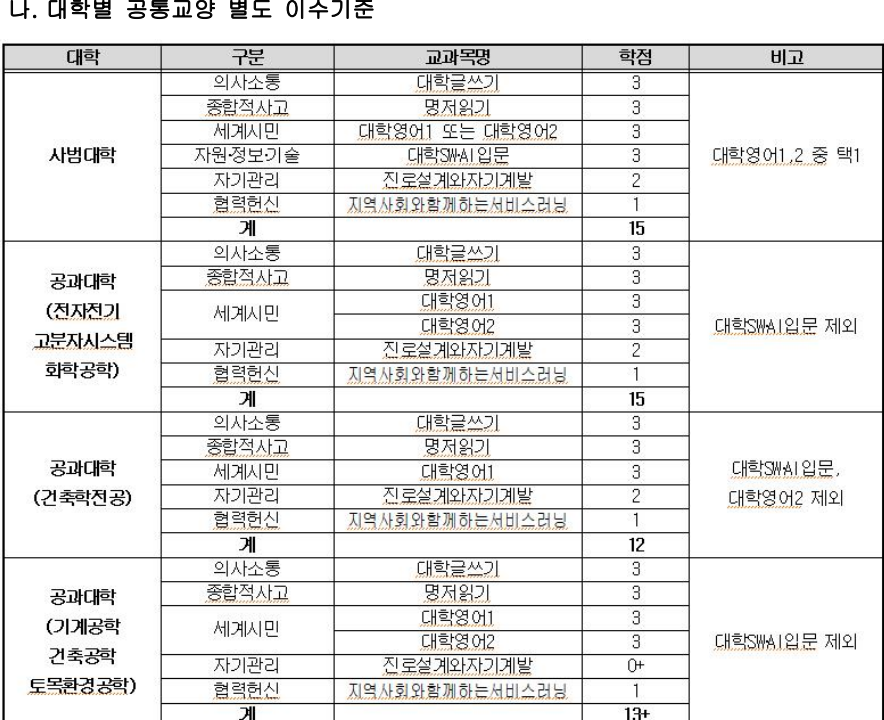

## ⑤ 전공교과목 시간표 확인 : 본인 소속 학과(전공) 검색 및 대상학년 교과목 시간표 확인 예시) 문과대학 국어국문학과 소속 신입생의 경우, 문과대학 국어국문학과로 조회

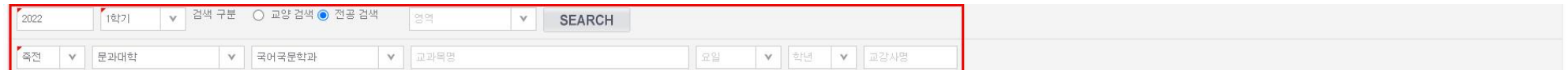

#### ▌ 종합강의시간표 검색

검색결과는 [ 20건 ] 입니다.

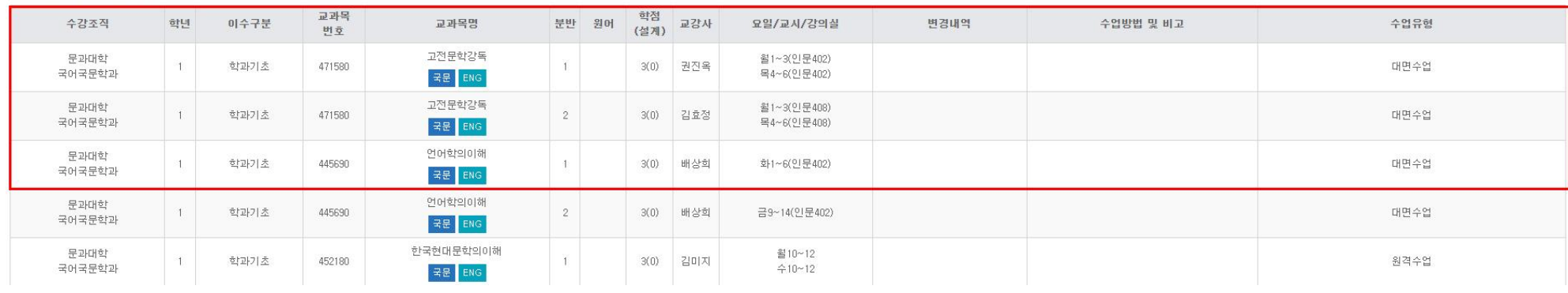

#### ⑥ 교과목명 밑의 강의계획서 버튼을 클릭하여 교과목 설명, 차시별 계획, 평가방법 등을 확인

3. 수강신청계획도우미 활용하기

단국대학교 홈페이지 – PORTAL – 로그인 – "신편입생 학번조회" 클릭 – 학번(ID) 확인 – 최초 비밀번호는주민등록번호 앞 10자리

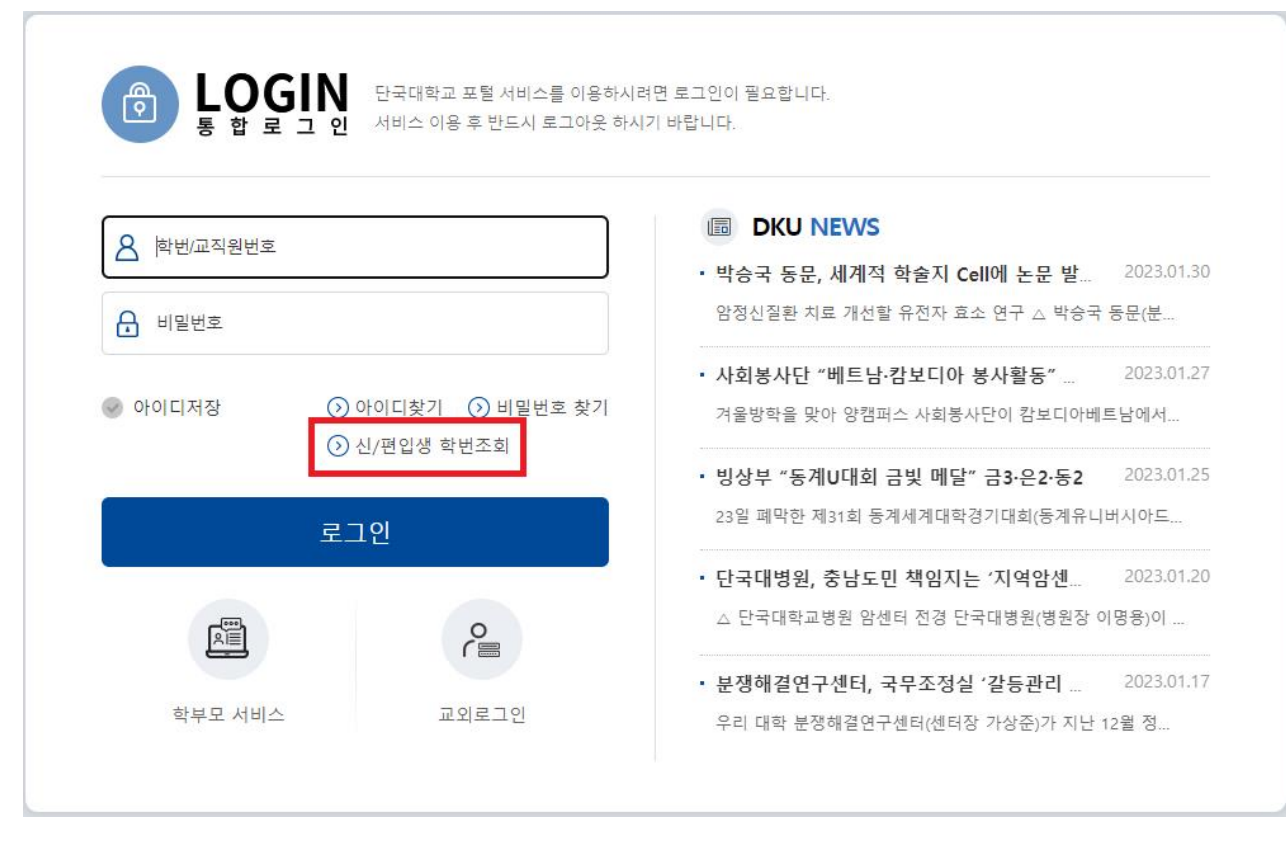

#### PORTAL 상단 웹정보(학사서비스) – 웹정보

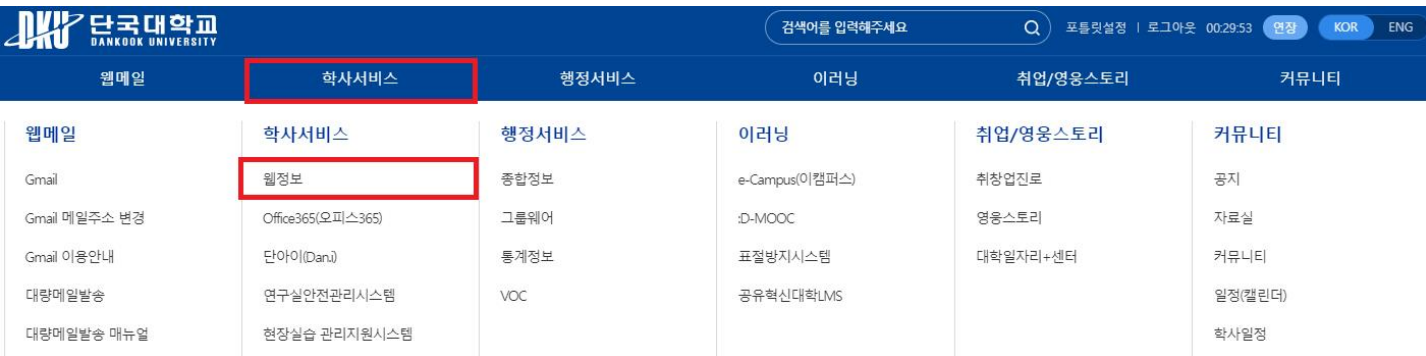

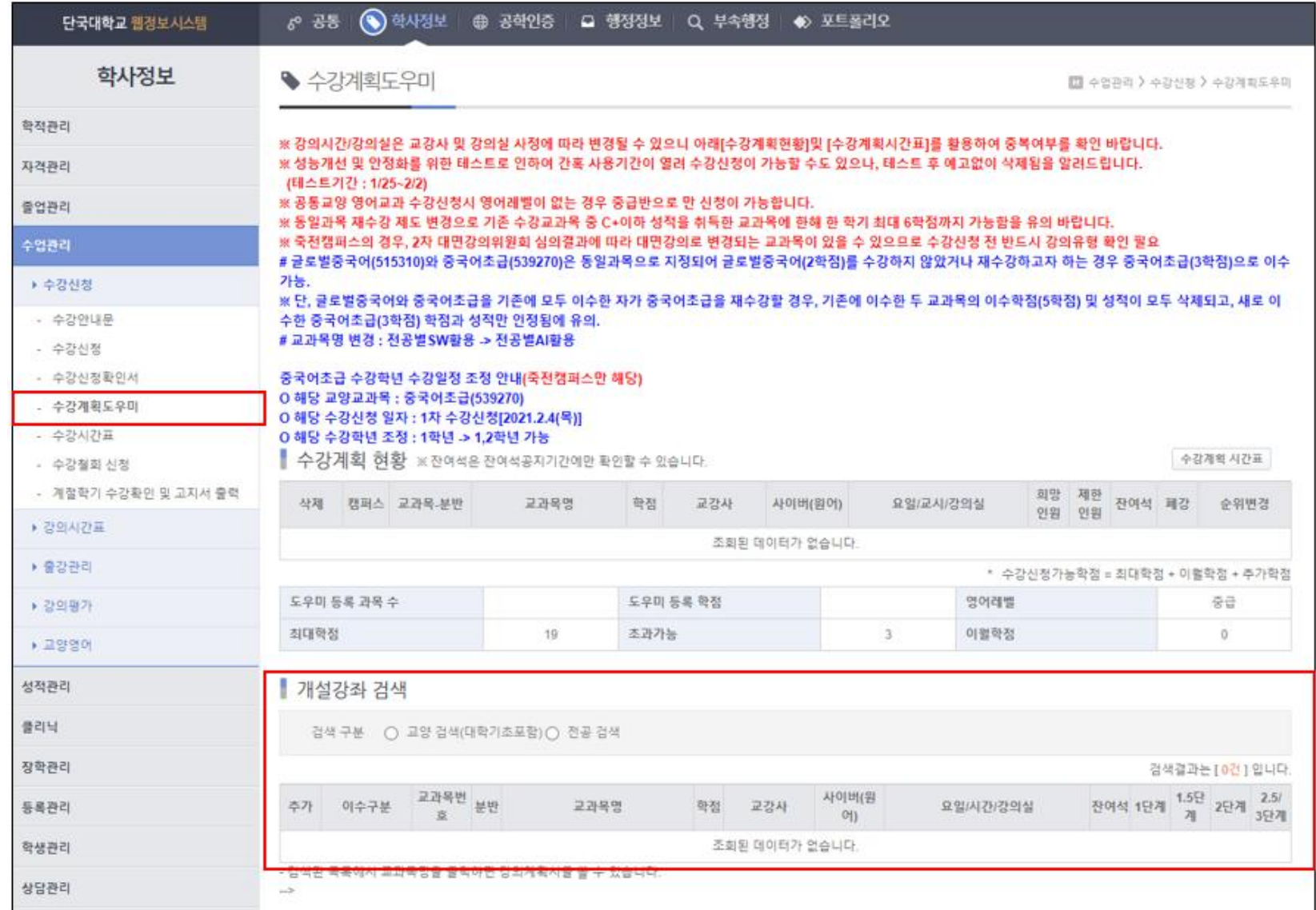

#### 만 담김

③ 학사정보 – 수업관리 – 수강신청 – 수강계획도우미 – 개설강좌 검색에서 수강희망교과목 추가. 순위변경 클릭하여 우선순위 조정 ※수강계획도우미 : 장바구니 개념으로 듣고 싶은 수업을 미리 담아놓은 리스트. 수강신청 페이지에 리스트 순서대로 신청란이 자동 작성됨. 강의는 최대 15개까지

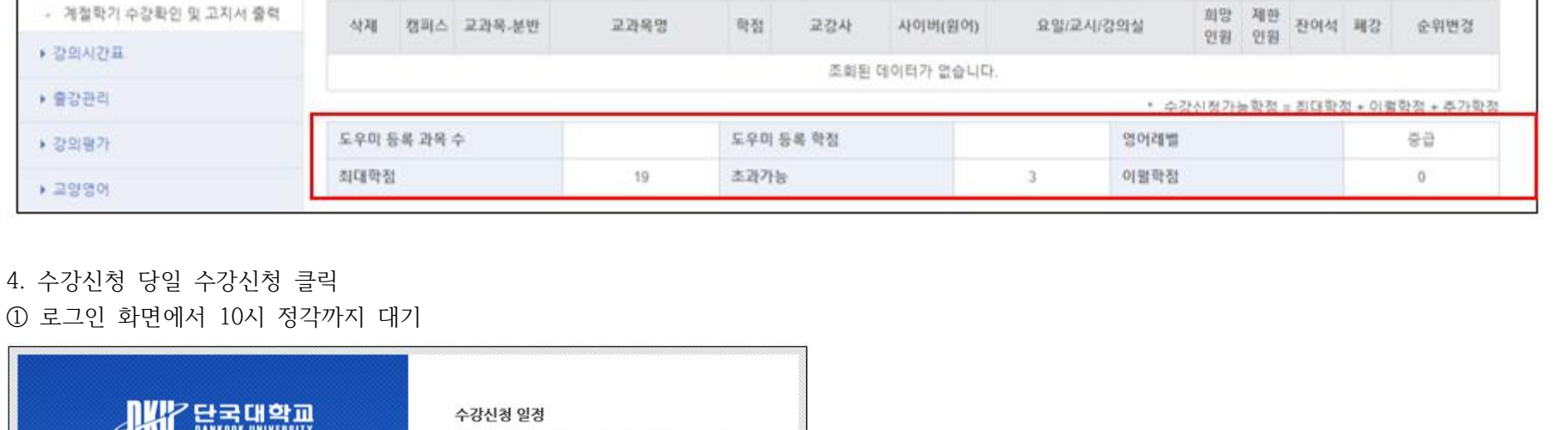

수강계획 시간표

④ 수강 최대학점과 영어레벨 확인. 대학영어 교과목의 경우 본인 레벨에 맞는 강의를 들어야만 학점이 인정됨

■ 수강계획 혀황 ※잔여석은 잔여석공지기간에만 확인할 수 있습니다.

중국어조급 수강학년 수강일정 조정 안내(죽전캠퍼스만 해당)

O 해당 교양교과목 : 중국어조급(539270)

O 해당 수강신청 일자 : 1자 수강신청(2021.2.4(목))

O 해당 수강학년 조정 : 1학년 -> 1.2학년 가능

- 수강신정확인서

- 수강계획도우미

- 수강시간표

- 수강철회 신청

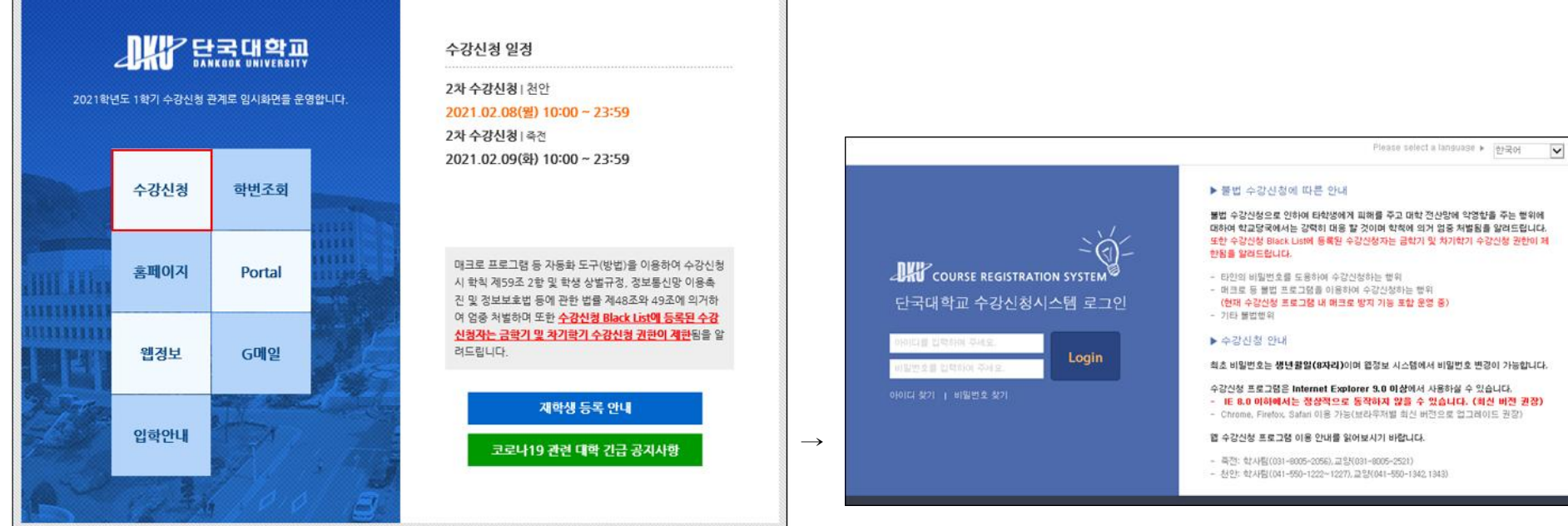

② 10시 정각에 맞춰 로그인 후 이미 담아놓은 수강계획도우미 교과목을 순서대로 빠르게 더블클릭. 접속량이 많아 실시간 반영이 안 될 수 있으므로 초조해하지 말고 창을 끄거나 새로고침을 누르지 않은 채 수강신청 시도하여야 함

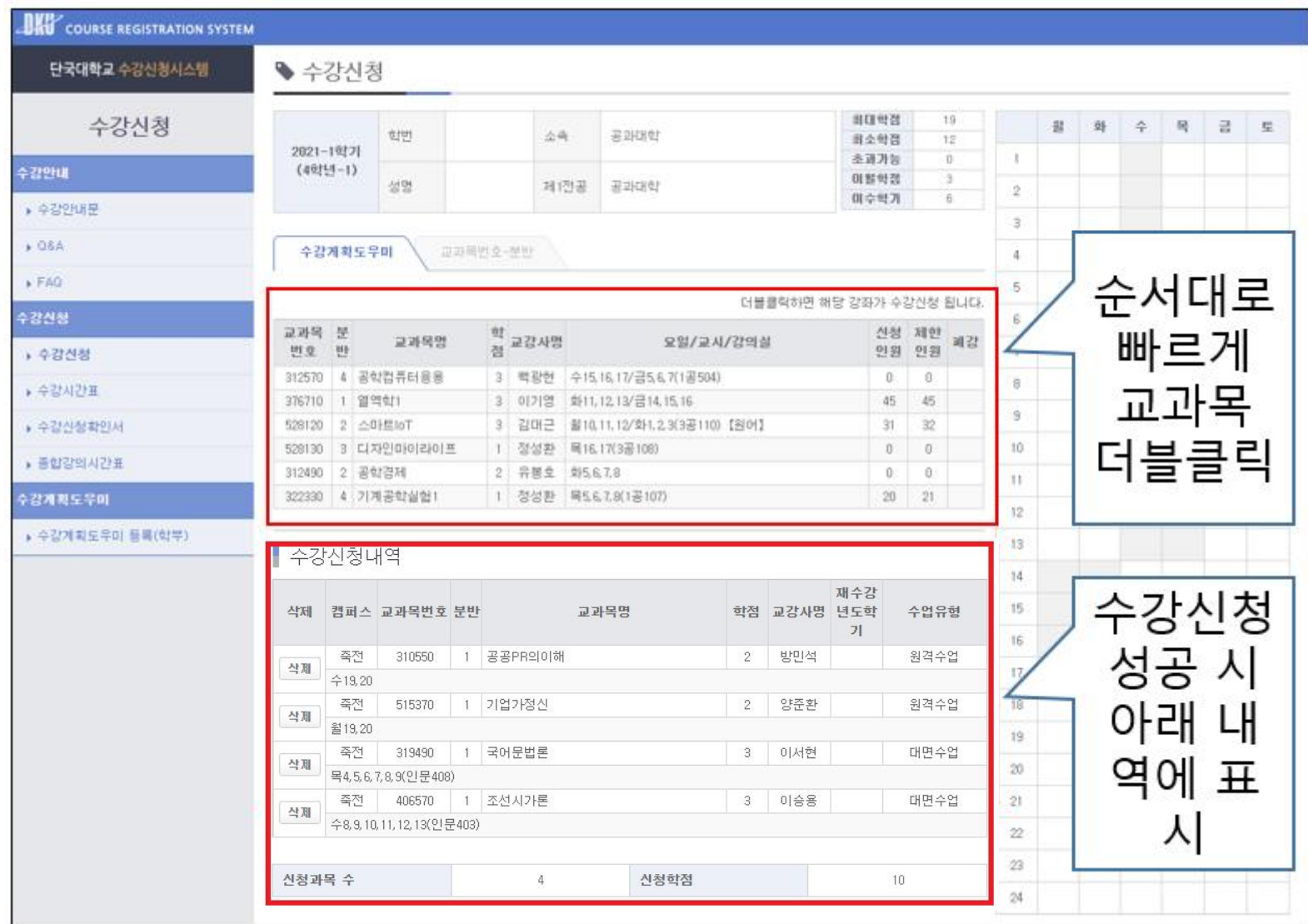

### 수강신청 종료 후 수강신청 내역과 수강시간표, 수강신청 확인서에서 수강신청 결과 확인

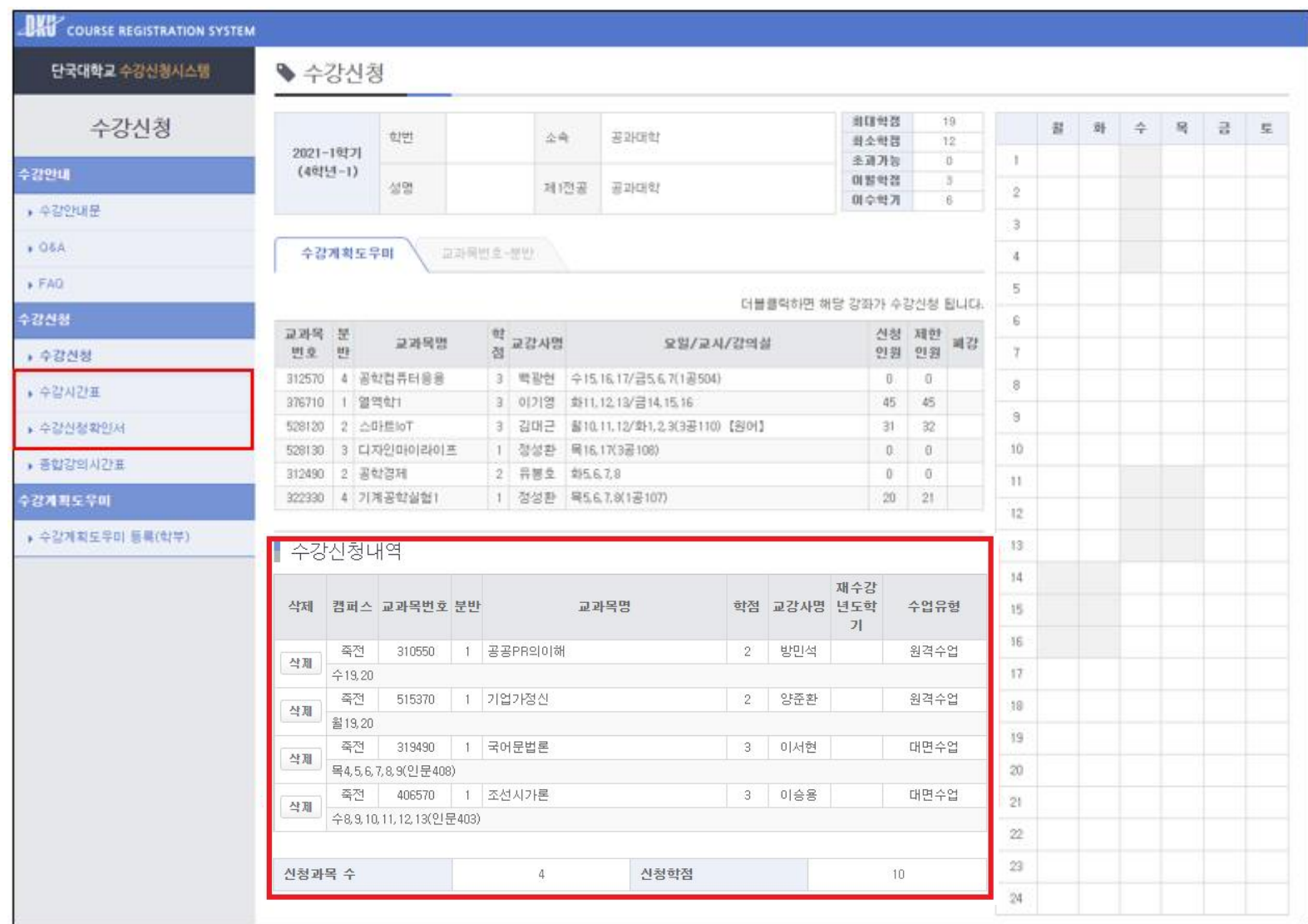